# DR9574 USER MANUAL

1.IPQ9574 UI settings2.DR9574 UART configuration3.How to set up the card slot

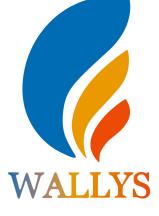

#### **DR9574**

THIS DOCUMENT CONTAINS PROPRIETARY TECHNICAL INFORMATION, WHICH IS THE PROPERTY OF THE WALLYSTECH AND SHALL NOT BE DISCLOSED TO OTHERS IN WHOLE OR IN PART, REPRODUCED, COPIED, OR USED AS THE BASIS FOR DESIGN, MANUFACTURING, OR SALE OF APPARATUS WITHOUT WRITTEN PERMISSION OF WALLYSTECH.

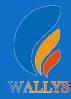

## 1.Input the IP 192.168.1.1 and login

### 2.Input the username "admin" password "password" then press the button "Login"

| SuperWireless   FIRMWARE-2                    | 2167-202208232026 unknown   Load: 0.01 0.10 0.11 |  |
|-----------------------------------------------|--------------------------------------------------|--|
| thorization Required                          |                                                  |  |
|                                               |                                                  |  |
| ase enter your username and passw             | ord.                                             |  |
| ase enter your username and passw<br>Username | @ admin                                          |  |

### 3. Network setting

- IP Setting: setting IP in the path "network->Interfaces->LAN->IPV4 address"
- DHCP setting:DHCP and other protocol setting in the path network-> Interfaces-> LAN->protocol"

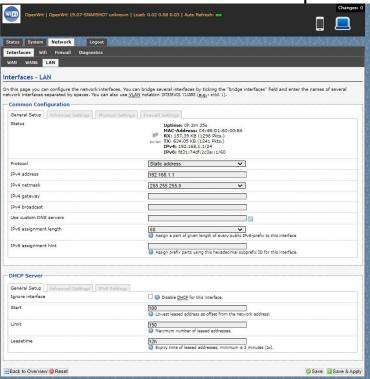

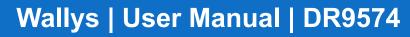

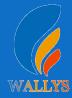

### 4. Wireless setting

Login the path network->Interfaces->WIFI,

Then choose wifi 1, we select the red marked as example, click the button " Edit "

| Ge<br>Cha<br>0%<br>Ge<br>6e  | eneric Atheros &<br>hannel: 128 (5.640 (<br>SSID: OpenWrt  <br>BSSID: C4:4B:D1 | :60:00:EF   Encryption: N<br>B02.11abnacax (wifi J<br>SHz)   Bitrate: ? Mbit/s | 1)           |         |            |            | isable     | Edit<br>Scan<br>Edit | Remo Add Remo |
|------------------------------|--------------------------------------------------------------------------------|--------------------------------------------------------------------------------|--------------|---------|------------|------------|------------|----------------------|---------------|
| Cha<br>Cha<br>0%<br>0%<br>Ge | SSID: OpenWrt  <br>6 BSSID: C4:4B:D1                                           | GHz)   <b>Bitrate:</b> ? Mbit/s<br><b>Mode:</b> Master                         |              |         |            | 8 D        |            |                      | Add           |
| Se 🖉                         | 6 <b>BSSID:</b> C4:4B:D1                                                       |                                                                                | lone         |         |            | O D        | isable 🛛 🖉 | Edit                 | Remo          |
|                              | onoric Athonos (                                                               |                                                                                |              |         |            |            |            |                      |               |
|                              | eneric Atheros a                                                               | 302.11abax (wifi2)                                                             |              |         |            |            | ۵          | Scan                 | Add           |
|                              | SSID: OpenWrt  <br>Wireless is disable                                         |                                                                                |              |         |            | Ø D        | isable     | Edit                 | Remo          |
| ociated                      | d Stations                                                                     |                                                                                |              |         |            |            |            |                      |               |
| Devi                         | vice SSID                                                                      | MAC-Address                                                                    | IPv4-Address | Noise   | Rssi       | RX Rate    | TX Rate    | TxCCQ                | Up Tim        |
| d wifi                       |                                                                                | 00:00:00:00:00:00                                                              | ?            | -94 dBm | 0(0,0,0,0) | 0.0 Mbit/s | 0.0 Mbit/s | 0%                   | 5 mins 3      |
| wifi                         | ifi1 OpenWrt                                                                   | 00:00:00:00:00:00                                                              | ?            | -94 dBm | 0(0,0,0,0) | 0.0 Mbit/s | 0.0 Mbit/s | 0%                   | 5 mins 3      |

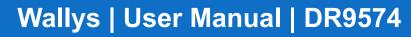

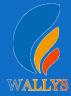

The detail information show in the picture as below:

- Channel:for channel select;
- Transmit Power:signal chain power setting; ESSID:for ID
- Mode:it support 4 mode AP,AP(WDS),client,client(WDS) Wireless
- Security: for Encryption setting

| vifi1: Master "OpenWrt" wifi2: Master "OpenWrt"                                                                                                  | wifi0: Master "OpenWrt"                             |                                                                                                    |                             |                         |
|----------------------------------------------------------------------------------------------------|-----------------------------------------------------|----------------------------------------------------------------------------------------------------|-----------------------------|-------------------------|
| ireless Network: Master "OpenWrt"                                                                                                    | (ath0)                                              |                                                                                                    |                             |                         |
| e Device Configuration section covers physical set<br>ined wireless networks (if the radio hardware is n<br>nfiguration.<br>Device Configuration | tings of the radio hardware such as                 |                                                                                                    |                             |                         |
| General Setup Advanced Settings                                                                                                    |                                                     |                                                                                                    |                             |                         |
| Status                                                                                                    | BSSID: C4:4B<br>Channel: 11 ()<br>0% Signal: -41 dB | <b>SSID</b> : OpenWrt<br>:D1:60:00:EF   <b>Encrypt</b><br>2.462 GHz)   <b>Tx-Power</b><br>m   <b>Noise:</b> -94 dBm<br>0 Mbit/s   <b>Country:</b> US |                             |                         |
| Wireless network is enabled                                                                                                    | 🕲 Disable                                           |                                                                                                    |                             |                         |
| Country Code                                                                                                    | US - United States<br>Use ISO/IEC 3166              | alpha2 country codes.                                                                                                    | ]                           |                         |
| Mode                                                                                                    | 802.11axg                                           | ~                                                                                                    | ]                           |                         |
| Channel Spectrum Width                                                                                                    | 40MHz                                               | ~                                                                                                    | ]                           |                         |
| Frequency                                                                                                    | auto                                                | ~                                                                                                    | ]                           |                         |
| Block Dfs Channel list                                                                                                    | 🗌 🙆 Block Dfs Chanr                                 | nel list                                                                                                    |                             |                         |
| Background ACS scan                                                                                                    | 🗌 😰 Automatically s                                 | can and switch to best char                                                                                                    | nnel after a period of time | , default is 60 seconds |
| Scan List:                                                                                                    | 🗌 Enable Scan List                                  |                                                                                                    |                             |                         |
|                                                                                                    | 🗌 1 (2.412 GHz)                                     | 2 (2.417 GHz)                                                                                                    | 3 (2.422 GHz)               | 4 (2.427 GHz)           |
|                                                                                                    | □ 5 (2.432 GHz)                                     | 🗌 6 (2.437 GHz)                                                                                                    | 🗌 7 (2.442 GHz)             | 🗌 8 (2.447 GHz)         |
|                                                                                                    | 9 (2.452 GHz)                                       | 🗌 10 (2.457 GHz)                                                                                                    | 🗌 11 (2.462 GHz)            |                         |
|                                                                                                    |                                                     |                                                                                                    |                             |                         |

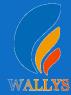

In advance setting you can select which chain do you need, which BW do you need and so on

| General Setup     | Wireless Security | MAC-Filter | Advanced Settings            |   |  |
|-------------------|-------------------|------------|------------------------------|---|--|
| ESSID             |                   |            | OpenWrt                      |   |  |
| Mode              |                   |            | Access Point                 | ~ |  |
| Guard Interval    |                   |            | Access Point<br>Client       |   |  |
| Hide <u>ESSID</u> |                   |            | Ad-Hoc<br>Access Point (WDS) |   |  |
|                   |                   |            | Client (WDS)<br>Static WDS   |   |  |

In the end, you need click the button "Save & Apply", and wait for 2 minutes, then you can enjoy it.

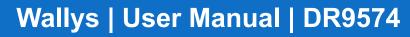

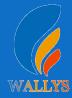

#### 5. Backup archive

Login System->Backup/Flash Firmware; Then click the button "Generate archive" Then download the archive

| stem Administration Services LEE                                                                        | onfiguration Backup / Flash Firmware Reboot                                                                               |        |
|----------------------------------------------------------------------------------------------------|----------------------------------------------------------------------------------------------------|--------|
| sh operations                                                                                           |                                                                                                    |        |
| ions                                                                                                    |                                                                                                    |        |
| LOGDUMP                                                                                                 |                                                                                                    |        |
| Click LOGDUMP" to download log dumped f                                                                 |                                                                                                    |        |
| Download LOGDUMP:                                                                                       | Generate logdump                                                                                                    |        |
| Backup / Restore<br>Click "Generate archive" to download a tar<br>squashfs images).<br>Download backup: | hive of the current configuration files. To reset the firmware to its initial state, click "Perform reset" (only possible | : with |
| Reset to defaults:                                                                                      | Perform reset                                                                                                    |        |
| To restore configuration files, you can uploa                                                           | previously generated backup archive here.                                                                                 |        |
| Restore backup:                                                                                         | 选择文件 未选择任何文件                                                                                                    |        |
| Flash new firmware image<br>Upload a sysupgrade-compatible image her<br>compatible firmware image).     | o replace the running firmware. Check "Keep settings" to retain the current configuration (requires an OpenWrt            |        |
| Keep settings:                                                                                          |                                                                                                    |        |
|                                                                                                    |                                                                                                    |        |

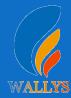

#### 6.Update new image

Login System->Backup/Flash Firmware; Then click the button "flash image" Then click the button "Proceed" warning don't power off wait for about three minutes Then the system will reboot automatic.

Then login again, you can enjoy it.

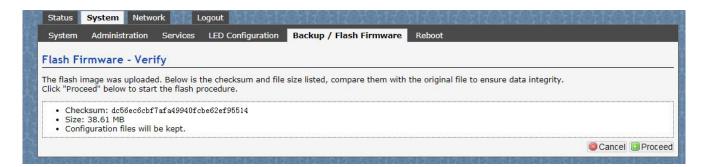

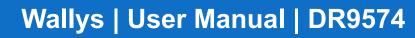

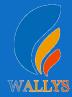

#### 7. wireless encryption

Login System->Network/wifi/Edit->Choose 5G radio Country Coad choose " US " click the button"Wireless Security" Then choose "WPA3" and set password Notice:SAE/SAE PWE/SAE MFP click "  $\sqrt{$  "

| wifi1: Master "OpenWrt" wifi0: Master "OpenWr |                                                                                                    |
|-----------------------------------------------|----------------------------------------------------------------------------------------------------|
| ireless Network: Master "OpenWrt"             | (ath0)                                                                                                    |
|                                               | ngs of the radio hardware such as channel, transmit power or antenna selection which are shared among all defin<br>capable). Per network settings like encryption or operation mode are grouped in the <i>Interface Configuration</i> . |
| General Setup                                 |                                                                                                    |
| Status                                        | Mode: Master   SSID: OpenWrt<br>BSSID: 00:48:D1:A0:02:08   Encryption: WPA2 PSK (CCMP)<br>Channel: 149 (5:745 GHz)   Tx-Power: 25 dBm<br>Signal: 1 dBm   Noise:-98 dBm<br>Bitrate: 573.0 Mbit/s   Country: US                           |
| Wireless network is enabled                   | 3 Disable                                                                                                    |
| Country Code                                  | US - United States                                                                                                    |
| Mode                                          | 802.11axa 🗸                                                                                                    |
| Channel Spectrum Width                        | 40MHz 🗸                                                                                                    |
| Frequency                                     | auto 🗸                                                                                                    |
| Block Dfs Channel list                        | 🗹 🔕 Block Dfs Channel list                                                                                                    |
| Background ACS scan                           | . Automatically scan and switch to best channel after a period of time, default is 60 seconds                                                                                                    |
| Scan List:                                    | □ Enable Scan List<br>□ 36 (5.180 GHz) □ 40 (5.200 GHz) □ 44 (5.220 GHz) □ 48 (5.240 GHz)                                                                                                    |
|                                               | □ 149 (5.745 GHz) □ 153 (5.765 GHz) □ 157 (5.785 GHz) □ 161 (5.805 GHz)                                                                                                    |
|                                               |                                                                                                    |
|                                               | 165 (5.825 GHz)                                                                                                    |
| Transmit Power                                | 25 dBm (316 mW). ▼                                                                                                    |
| Interface Configuration                       |                                                                                                    |
| General Setup Wireless Security MAC-Filte     | r Advanced Settings                                                                                                    |
| Encryption                                    | WPA3 V                                                                                                    |
| SAE                                           |                                                                                                    |
| SAE PASSWORD                                  | 12345678                                                                                                    |
| SAE PWE                                       |                                                                                                    |
| SAE MFP                                       |                                                                                                    |
| VIDENCE SERVER                                |                                                                                                    |

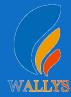

## 7. wireless encryption

| R | Generic Atheros 802.11abgnax (wifi0)<br>Channel: 7 (2.442 GHz)   Bitrate: 1147 Mbit/s                          |    |  |   |         | Q | Scan |   | Add    |
|---|----------------------------------------------------------------------------------------------------|----|--|---|---------|---|------|---|--------|
|   | <b>BSSID:</b> OpenWrt66666   <b>Mode:</b> Master<br>0% <b>BSSID:</b> C4:4B:D1:60:00:EF   <b>Encryption:</b> No | ne |  | 8 | Disable |   | Edit | × | Remove |
| 2 | Generic Atheros 802.11abnacax (wifi1<br>Channel: 124 (5.620 GHz)   Bitrate: ? Mbit/s                           | )  |  |   |         |   | Scan |   | Add    |
|   | SSID: OpenWrt6666   Mode: Master<br>0% BSSID: C4:4B:D1:70:01:A3   Encryption: No                               | ne |  | 0 | Disable |   | Edit |   | Remove |
| R | Generic Atheros 802.11abax (wifi2)                                                                             |    |  |   |         |   | Scan |   | Add    |
|   | SSID: OpenWrt   Mode: Master<br>Wireless is disabled or not associated                                         |    |  |   | Disable |   | Edit | × | Remove |

-94 dBm

?

0 dBm

26(0,0,0,0)

275.3 Mbit/s

26(0,0,0,0) 275.3 Mbit/s

154.9 Mbit/s

154.9 Mbit/s

0%

0%

9 s

9 s

wifi1

wifi2

OpenWrt6666

OpenWrt

62:6B:4B:89:8E:8A

62:6B:4B:89:8E:8A

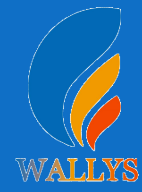

## **DR9574 UART configuration**

#### 1. Introduction

The photo below shows how to use the Uart for DR9574

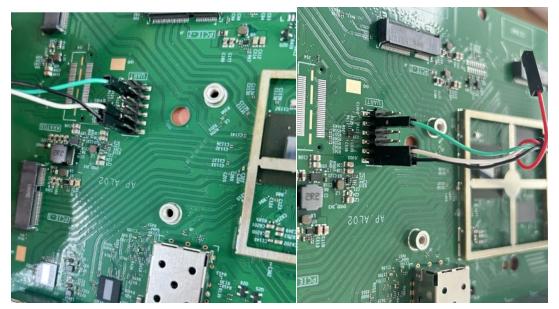

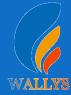

## **DR9574 UART configuration**

### 2. Device connect

Step 1:Connect the cable to the DR9574 As the picture as above,the sequence of the signal in the UART Connector:GND TX RX VCC. And we need use GND conn

Connector:GND,TX,RX,VCC, And we need use GND connect black cable,TX connect to white cable,RX connect to Green cable VCC don't use.

Step 2:Check the Com number on the PC Connect the console board to the PC with USB connector, Then check the com number on the PC,the com number on the test PC is COM9

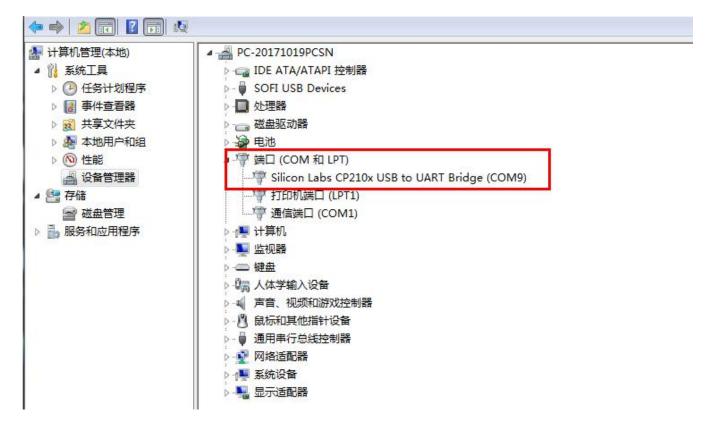

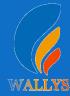

## **DR9574 UART configuration**

#### 2. Device connect

#### Step 3 Login with the software You can use putty,Xshell or some others,enjoy it.

|             |         |        | NM        |          | MMMM        | MMM     | М       | М       |
|-------------|---------|--------|-----------|----------|-------------|---------|---------|---------|
| ŞMN         | IMMM    | M      | MMMM      |          | MMMMMMMMM   |         | MMM     | MMM     |
| MMMM        | MMMMM   | MM     | MMMMM .   |          | MMMMM :     | MMMMMM: | MMMM    | MMMMM   |
| =MMMM       | MMMMMM  | MMM    | MMMM      | MMMMM    | MMMM        | MMMMMM  | MMMM    | MMMMM ' |
| -MMMM       | MMMMM   | MMMM   | MM        | MMMMM    | MMMM        | MMMM    | MMMMNI  | MMMMM   |
| MMMM = MMMM |         | MMMMM  |           | MMMMM    | MMMM        | MMMM    | MMMMM   | MMM     |
| MMMM = MMMM |         | MMM    | MMM       | MMMMM    | MMMM        | MMMM    | MMMMM   | MMMM    |
| MMMM = MMMM |         | M      | MMMM,     | NMMMMMMM | MMMM        | MMMM    | MMMMM   | MMMMM   |
| IMMM= MMMM  |         | MMMMMM |           | MMMMMMM  | MMMM        | MMMM    | MMMM    | MMMMMM  |
| -MMMM       | MMMM    | MM     | MMMM      | MMMM     | MMMM        | MMMM    | MMMM    | MMMM    |
| 1MMM\$      | , MMMMM | MMMM   | M MMMM    | MMM      | MMMM        | MMMMM   | MMMM    | MMMM    |
| MMMMMMM :   |         | MM     | MMMMMMM M |          | MMMMMMMMMMM |         | MMMMMMM | MMMMMMM |
| MMMMMM      |         | MMMMN  |           | М        | MMMMMMMM    |         | MMMM    | MMMM    |
| N           | MMMM    | М      |           |          | MMMMMMM     |         | М       | М       |
|             | М       |        |           |          |             |         |         |         |

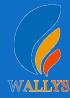

## How to set up the card slot

#### 4x4 single radio

setenv machid 8050e01 setenv bootargs 'console=ttyMSM0,115200n8 cnss2.enable\_qcn9224\_support=1 cnss2.bdf\_pci2=0x0002 cnss2.bdf\_pci3=0x0004 cnss2.enable\_mlo\_support=0' saveenv

#### 2x2 dual radio

setenv machid 8050e01 setenv bootargs 'console=ttyMSM0,115200n8 cnss2.enable\_qcn9224\_support=1 cnss2.bdf\_pci2=0x1006 cnss2.bdf\_pci3=0x1003 cnss2.enable\_mlo\_support=0' saveenv

0002 represent DR9274-5G radio 0004 represent DR9274-6G radio 1006 represent DR9274-5G6G radio 1003 represent DR9274-2.4G5G radio

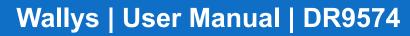

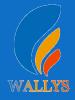

# You can configure the DR9274 card slot 0-3 as desired

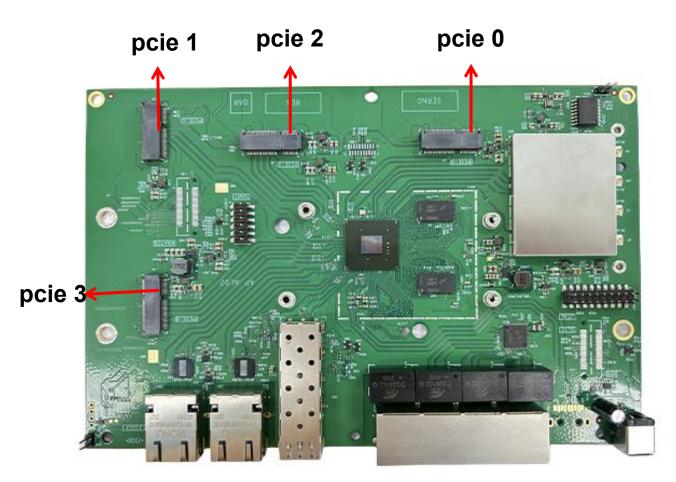

#### For example set one card

if you want pcie 0 support DR9274-5G; you can under uboot enter cnss2.enable\_qcn9224\_support=1 cnss2.bdf\_pci0=0x0002 cnss2.enable\_mlo\_support=0' than saveenv than reset.

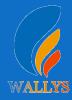

# You can configure the DR9274 card slot 0-3 as desired

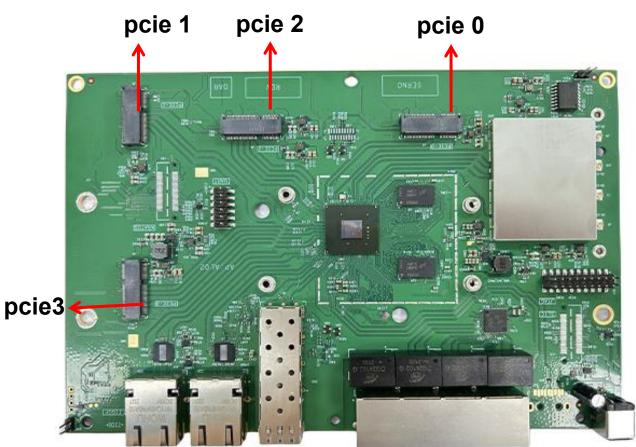

#### For example set one card

if you want pcie 2 support DR9274-5G; you can under uboot enter cnss2.enable\_qcn9224\_support=1 cnss2.bdf\_pci2=0x0002 cnss2.enable\_mlo\_support=0' than saveenv than reset.

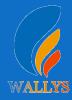

# You can configure the DR9274 card slot 0-3 as desired

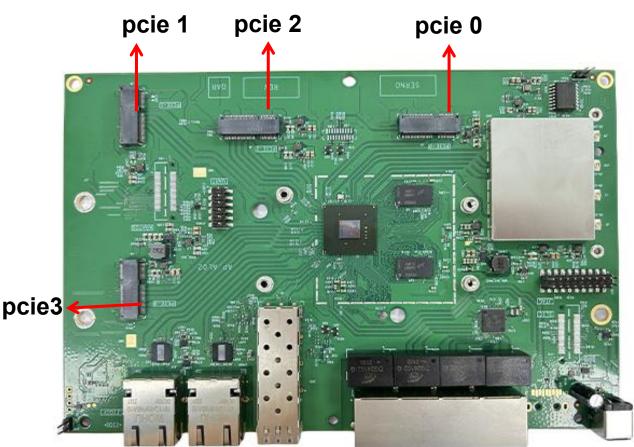

#### For example set two card

if you want pcie 3 support DR9274-5G; pcie 2 support DR9274-6G; you can under uboot enter setenv bootargs 'console=ttyMSM0,115200n8 cnss2.enable\_qcn9224\_support=1 cnss2.bdf\_pci3=0x0002 cnss2.bdf\_pci2=0x0004 cnss2.enable\_mlo\_support=0' than saveenv than reset.

# DR9574 USER MANUAL

## DR9574

THIS DOCUMENT CONTAINS PROPRIETARY TECHNICAL INFORMATION, WHICH IS THE PROPERTY OF THE WALLYSTECH AND SHALL NOT BE DISCLOSED TO OTHERS IN WHOLE OR IN PART, REPRODUCED, COPIED, OR USED AS THE BASIS FOR DESIGN, MANUFACTURING, OR SALE OF APPARATUS WITHOUT WRITTEN PERMISSION OF WALLYSTECH.

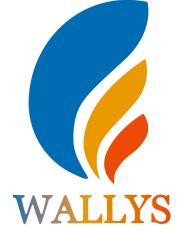